# **Entering Elementary Scores into PowerSchool's Gradebook**

### Downloading and installing Gradebook onto your desktop:

 Open Google Chrome (recommended browser for Gradebook) and navigate to Foxborough Public School's website. Click on the PowerSchool link in the top right corner and log into **PowerSchool.**

2. Once logged in, in the left pane, click on the **down arrow** to the right of the **Launch** button

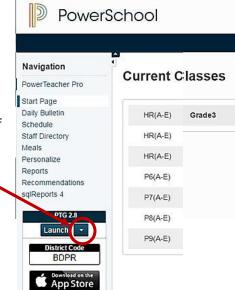

3. Click the Installer link.

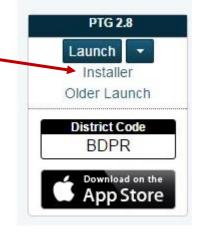

Click the **Download Installer** button (a) in the main window.
 Once downloaded, (b) click on the installer file, **PTg-Client-Install**, to run it (you will typically see your downloaded file in the lower left corner of your screen). Follow the prompts.

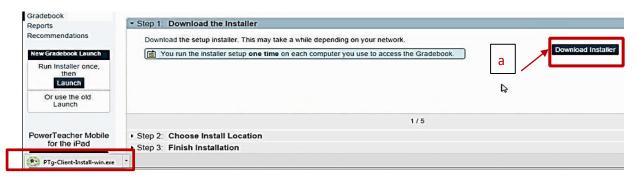

5. After the installation completes, activate Gradebook by clicking on the blue **Launch** button in PowerSchool's left pane.

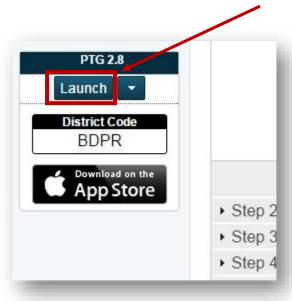

6. A **LaunchGradebook.ptg** file will download. Locate the file in the lower left of your screen. (a) Click on the arrow to the right of the file, and click **Show in folder (b)**.

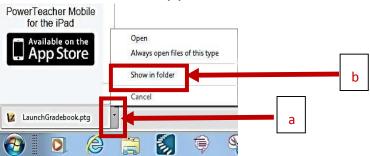

7. In the folder, click on the **LaunchGradebook** file to run the program. (Note: If a **Terminate Other Sessions** dialog box appears, click the **Terminate Other Sessions** button)

Note: This process installs a <u>PowerTeacher</u> Gradebook icon on your desktop. In subsequent sessions, click on this icon on your desktop to open Gradebook.

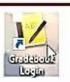

1. A **Gradebook log-in** page will appear. Select your school and type in your Power School **username** and **password** and sign in.

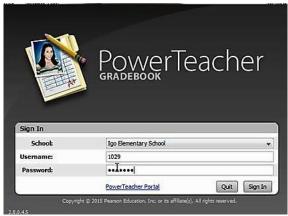

(Note: The PowerTeacher Gradebook may take a minute or two to load)

- 2. In the top left of the **PowerTeacher Gradebook** window, (a) click on your class, (b) then the **Classes** dropdown arrow, and select the **appropriate year/period** you are entering grades.
- 3. Verify the correct (c) Reporting Term is selected.

  Very important!

  File Edit View Tools Attendance Window Help

  Classes

  Scoresheet Assignments Student Info Grade Setup Class Content Reports

  Reporting Term:

  Mode: Assignments Student View
  - 2. To begin entering your grades, click on the (d) Final Grades button on the top toolbar.
  - 3. In the **Final Grades** window, enter your students' scores under each standard. As you enter scores, it is important to click **Save** frequently (recommended every 2-3 minutes!).

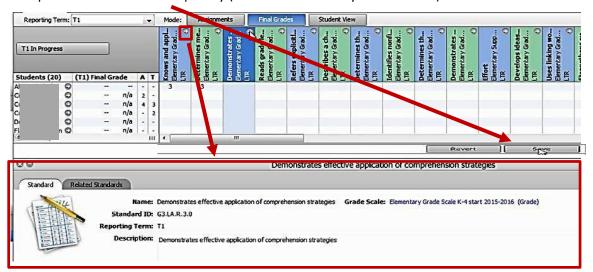

#### Tips:

- Click on the arrow at the top of any standard to open up a window at the bottom of the screen with a description of the standard for grading purposes.
- If you would like to autofill a score for all or multiple students on a particular standard, right click on the standard and choose **Fill Scores**

### Changing scores you have entered

- The most reliable method for changing a single score you have entered is to first delete the incorrect score, <u>click</u> <u>the Save button</u>, then enter your new score.
- You can also use the Revert button to undo multiple changes made since your last Save.

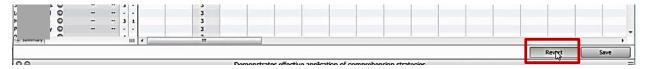

## **Entering Comments**

 Scroll through the standards to locate the standard column marked with a blue circle and a C in it. Right-click on the student's cell in this column to show the Standard Comment dialog box.

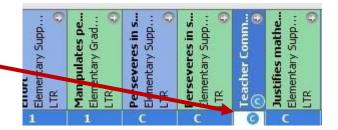

2. Enter your comment in the **Comment text box** provided.

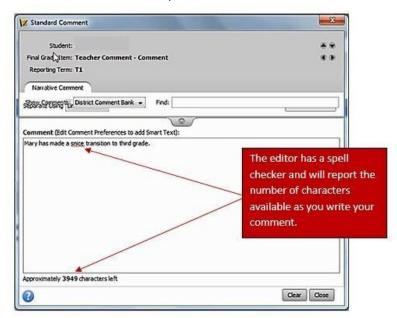

#### Tip:

- ☐ You can also work on your comments in a Word document or other text editor and copy and paste them into this Comment box.
- 4. When done entering your comment, click the **Close button** in the lower right of the dialog box and then the **Save** button in the **Final Grades** window.

Repeat this process of entering grades and comments for each of your students. Remember to hit Save frequently.

# Viewing and/or printing your finalized report cards

- 1. Log into PowerSchool.
- 2. Click on Reports in the left navigation pane.
- 3. In the drop-down menu, click on your report card. Then the **Submit** button.

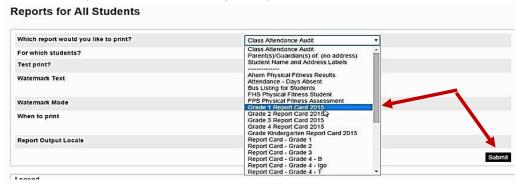

4. When complete, hit **View** to see the report cards for your class. Note: it may take a minute or two for the report to complete.

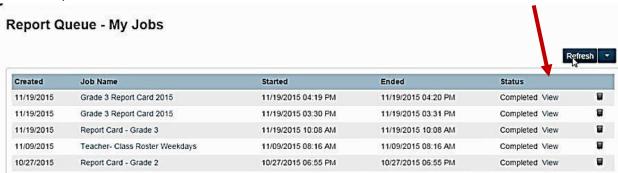

5.If you would like to save and/or print your report cards, mouse over the document to reveal the controls and click on the desired option.

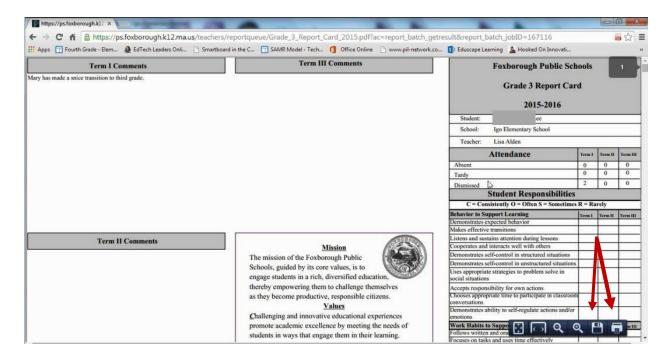